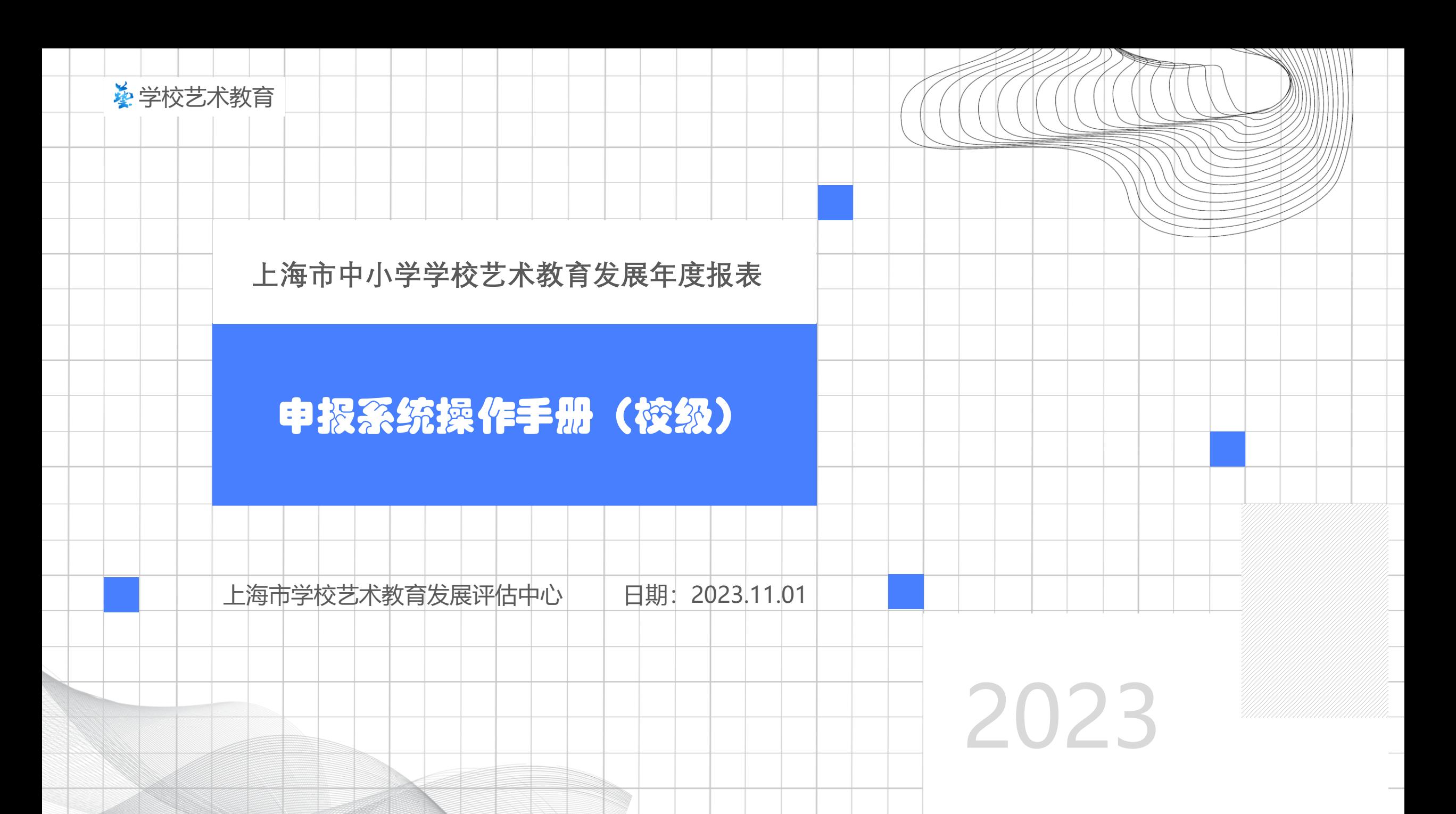

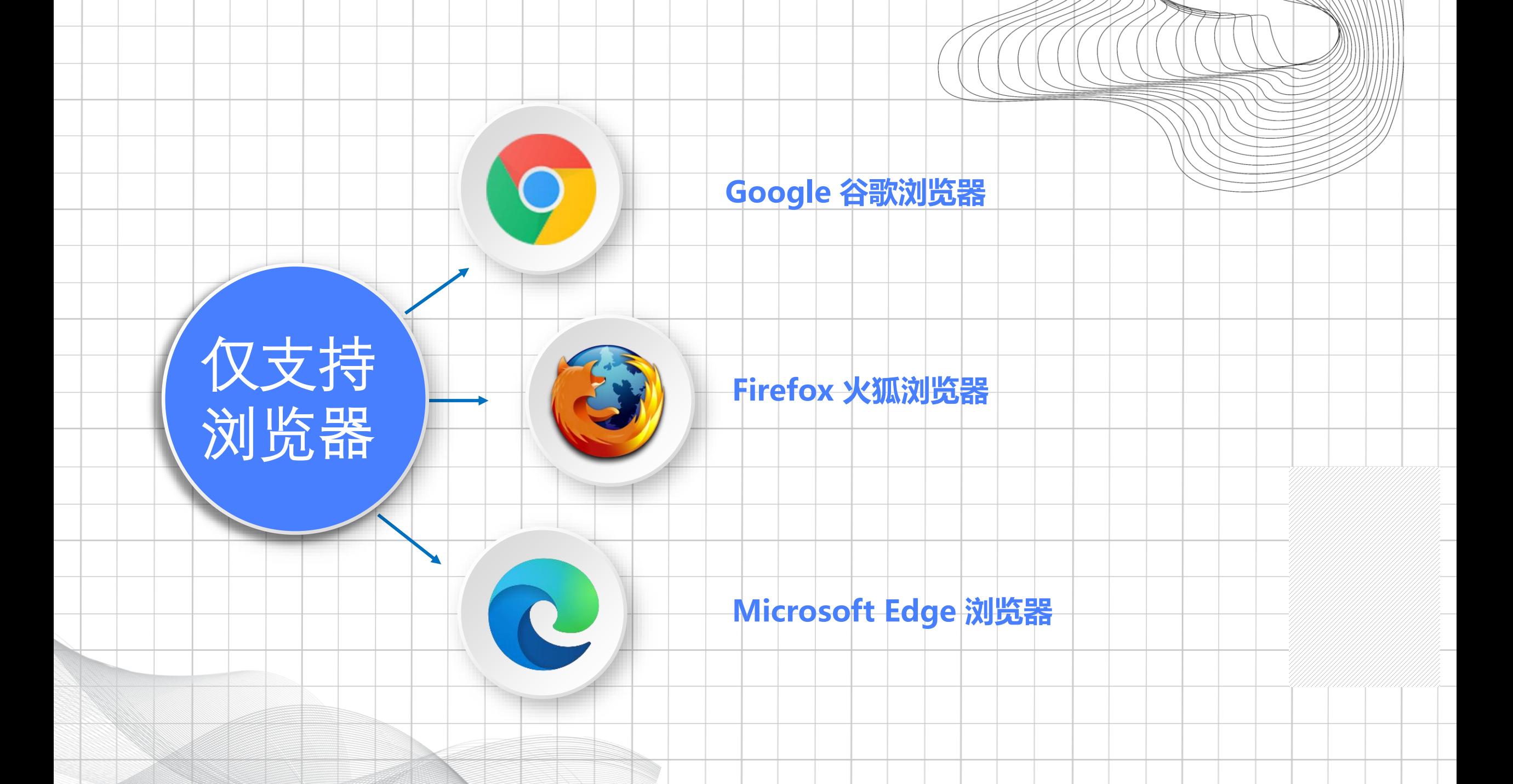

#### 登录系统 [https://szcp.boguan360.com](https://szcp.boguan360.com/) 账号密码由各区统一分发

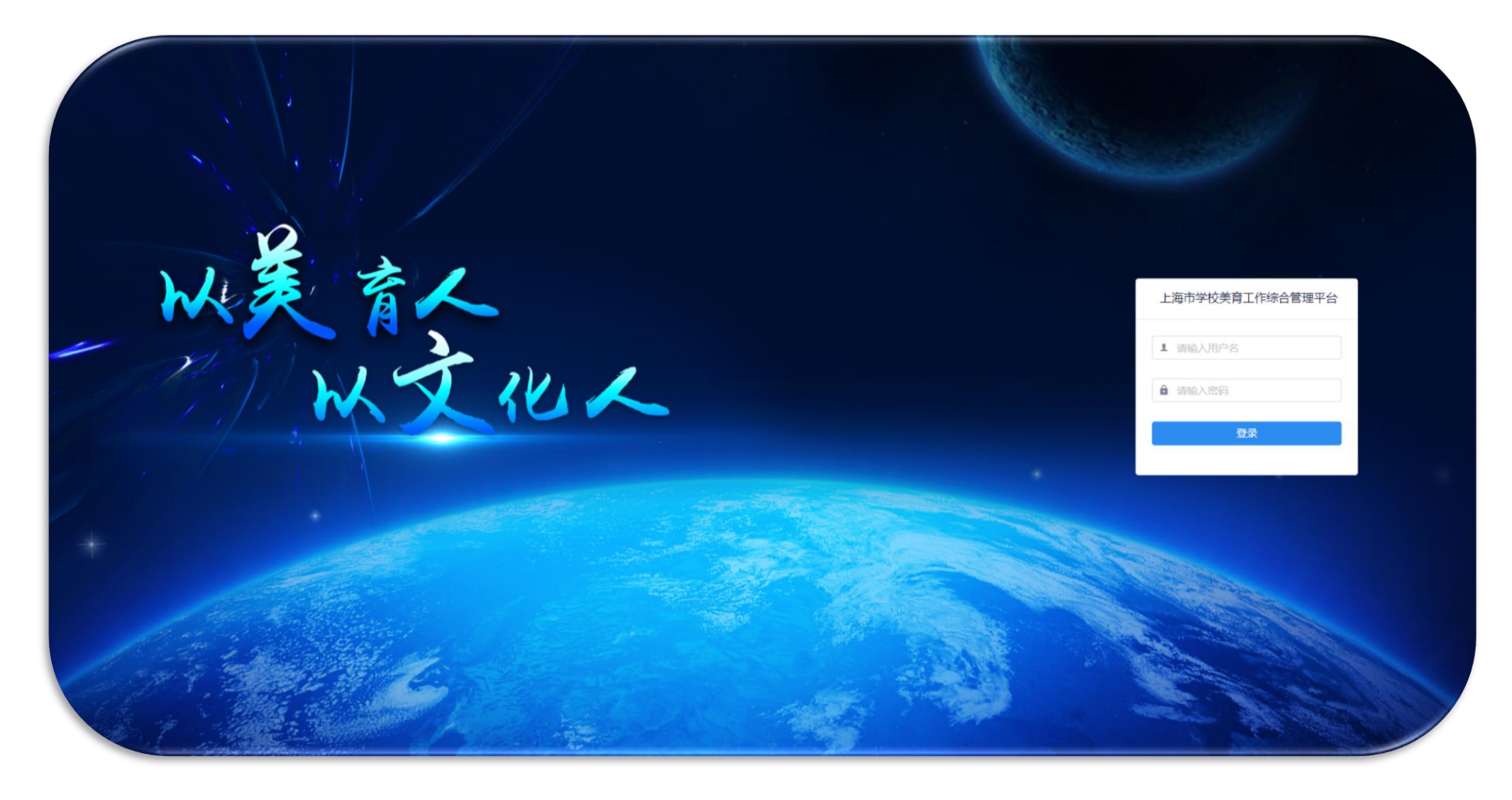

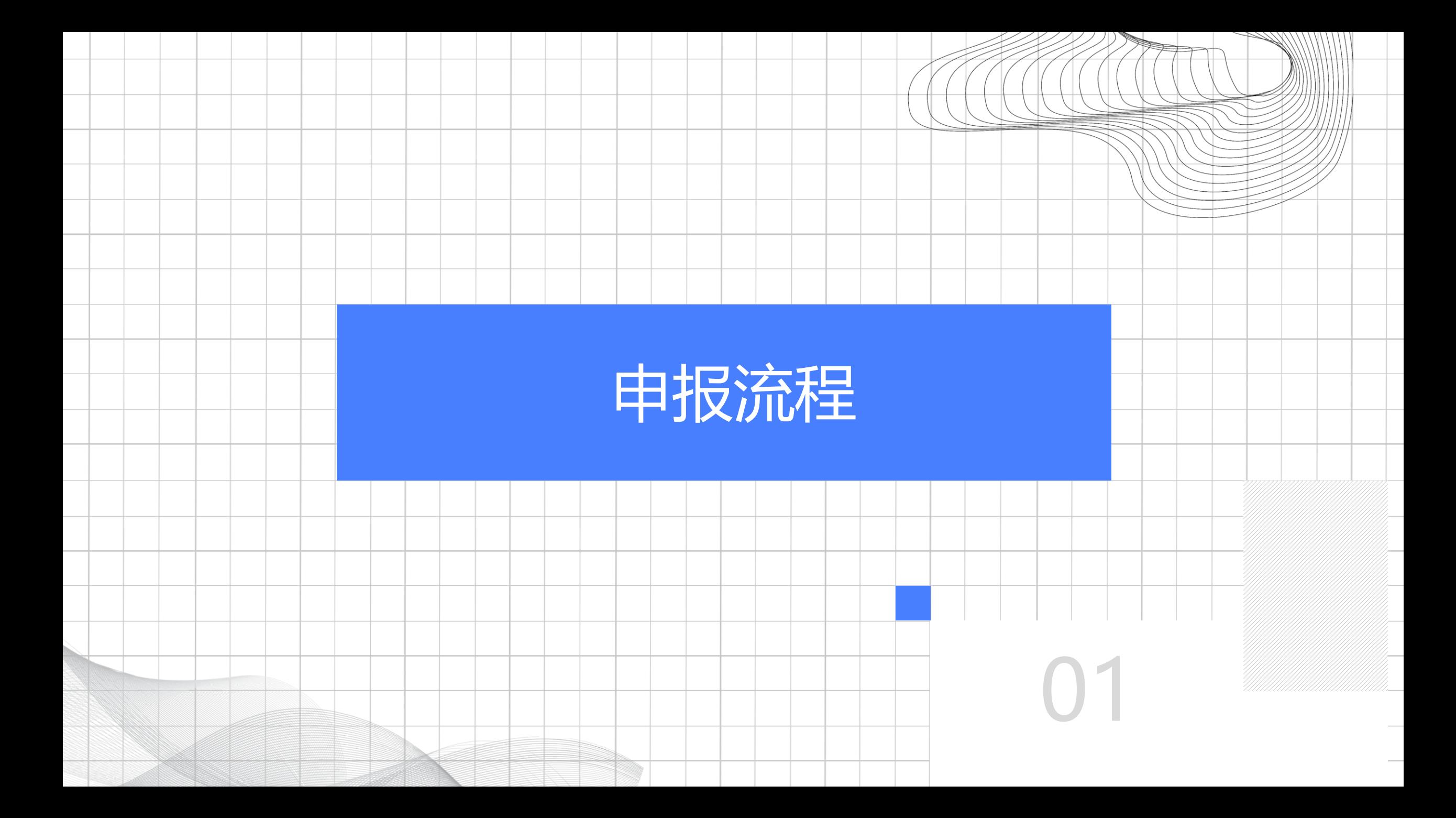

#### 申 报 流 程 校 级 年 报 申 报 分 为 5 步

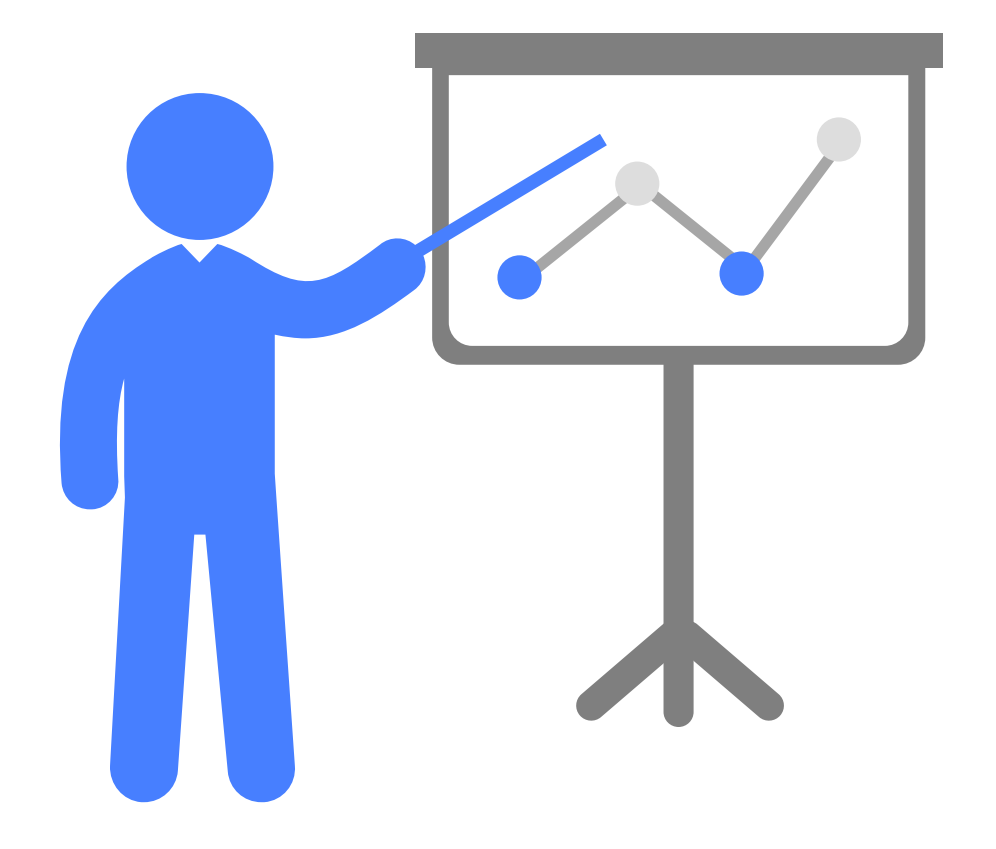

#### 年报选择

选择当年需要申报的年度报表,例如2023年,则选择对应的 【2023年中小学学校艺术教育发展年度报表(校级)】。

#### 选择申报方式  $\bullet$

目前系统提供了两种申报方式,【系统申报】及【自主 申报】。

#### 内容审查

针对年报内容在线预览,可进行查阅,修改,删除,确 保数据后进行下一步。

#### $\odot$

 $\bigodot$ 

 $\bigodot$ 

附件上传

在申报流程中可进行年报相关附件上传,例如纸质表格, 年度word报告等材料。

#### 提交年报  $\bigcirc$

确认所有步骤没有问题后,可进行提交,完成申报流程。

#### 申 报 操 作

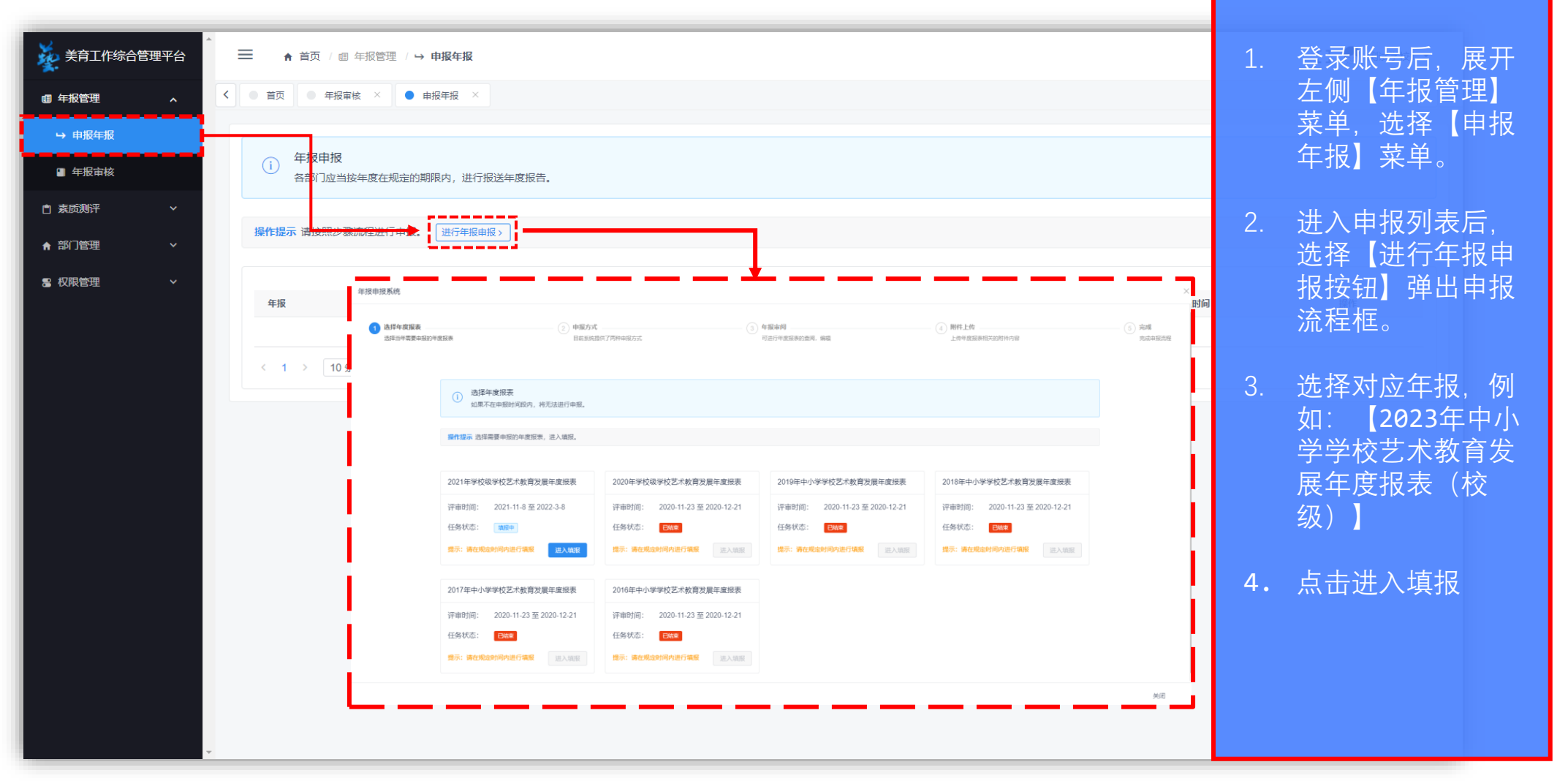

#### 申 报 操 作

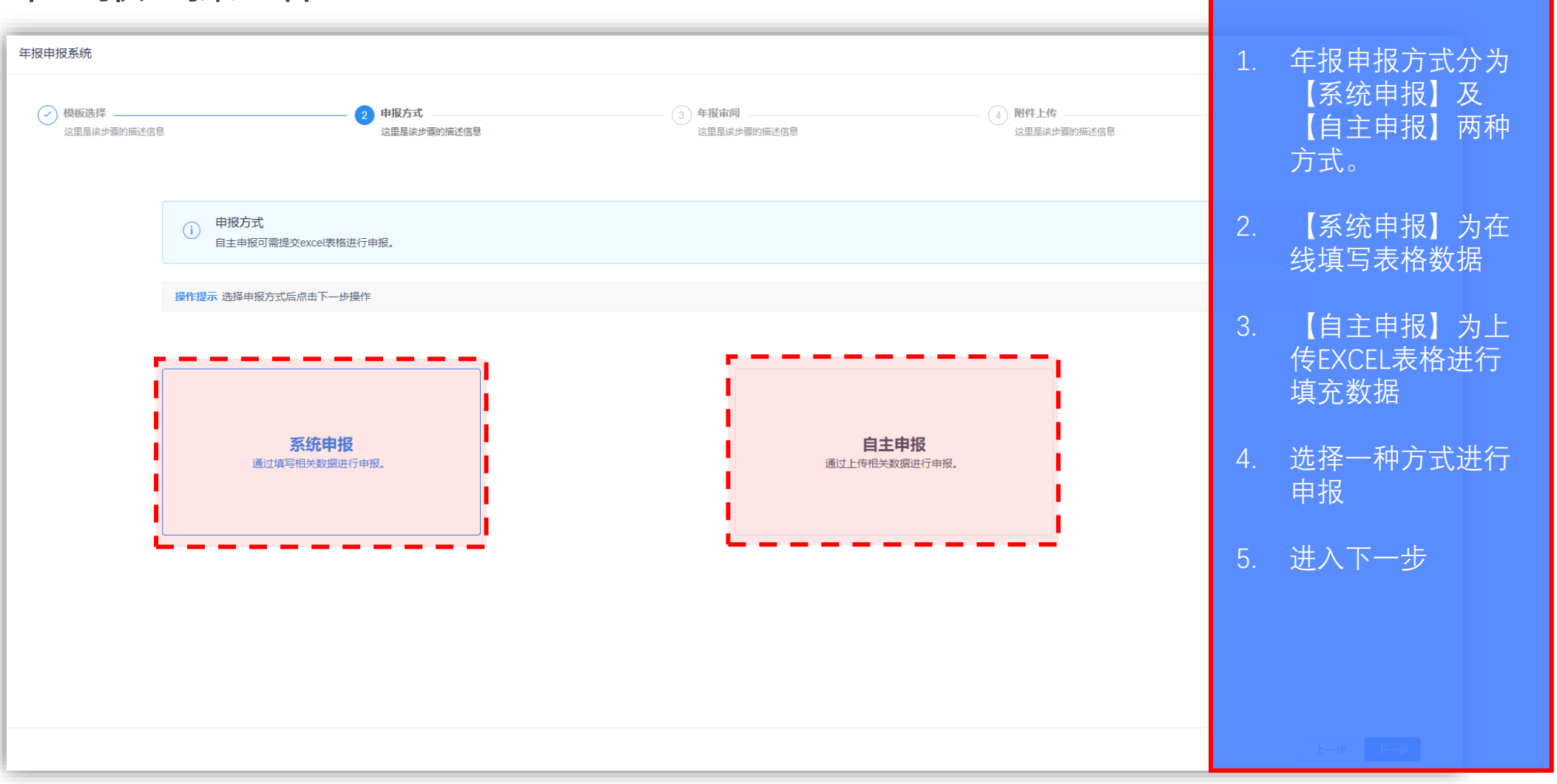

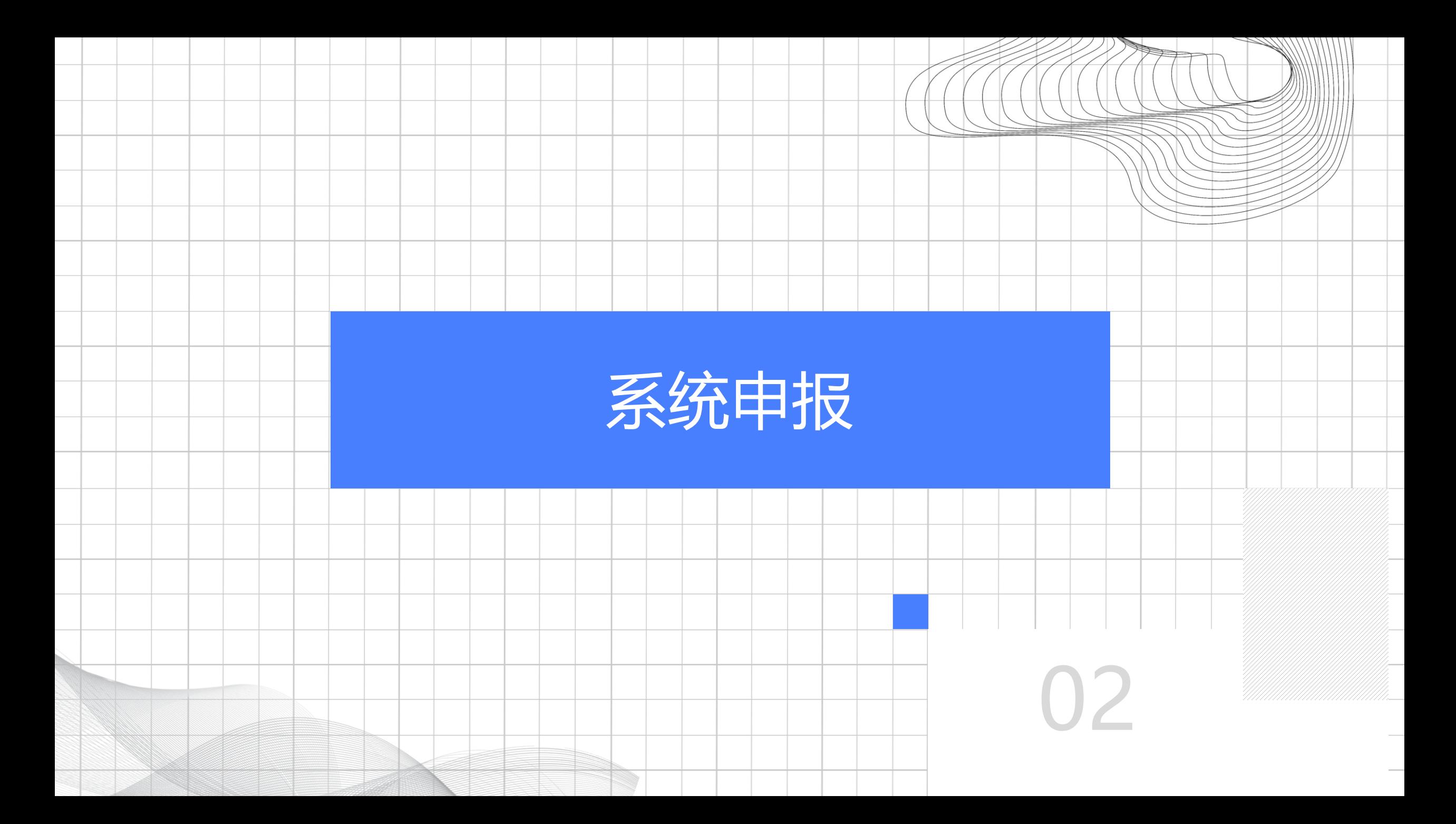

#### 申报操作 (系统申报 )

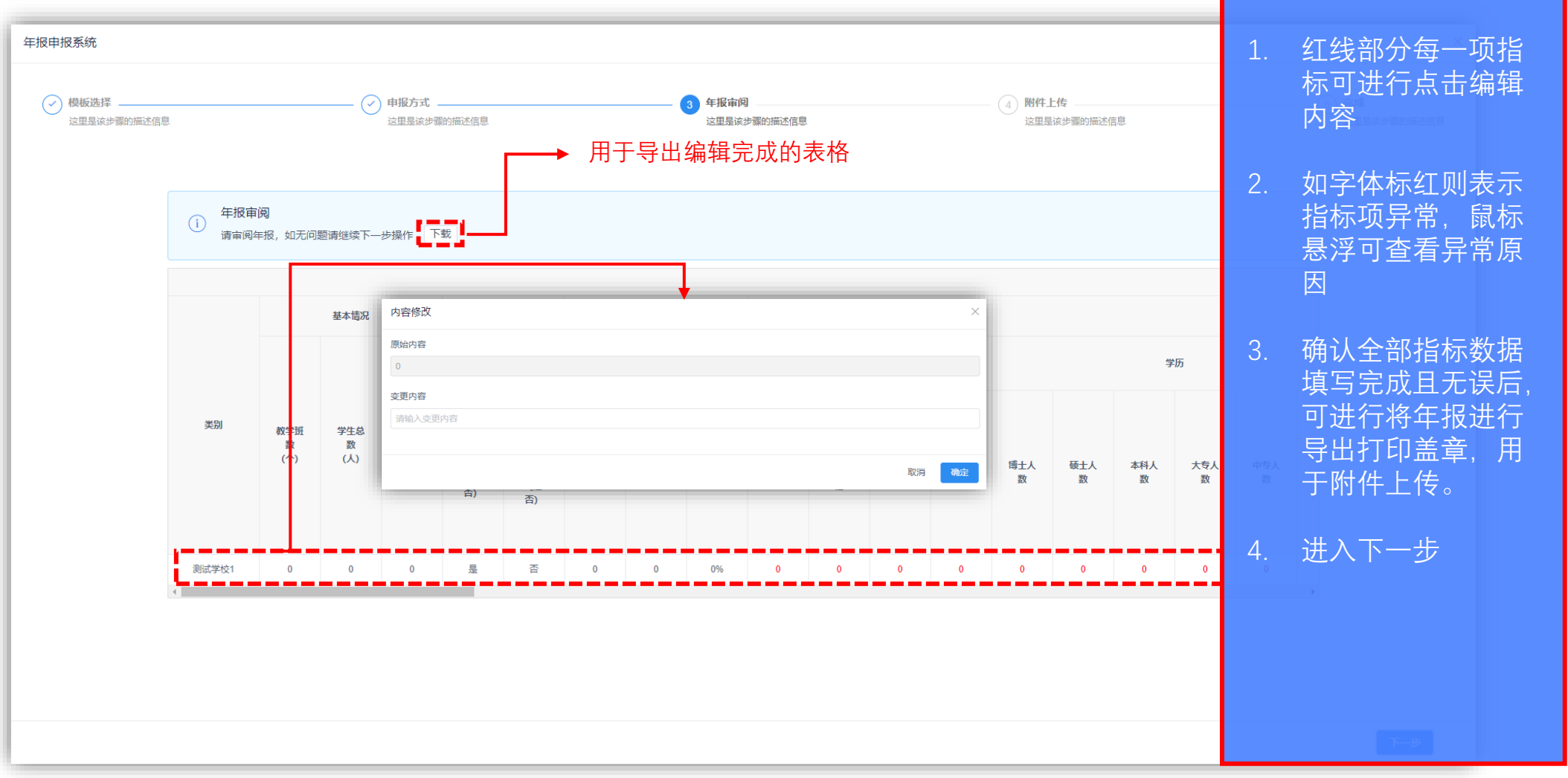

#### 申报操作(系统申报)

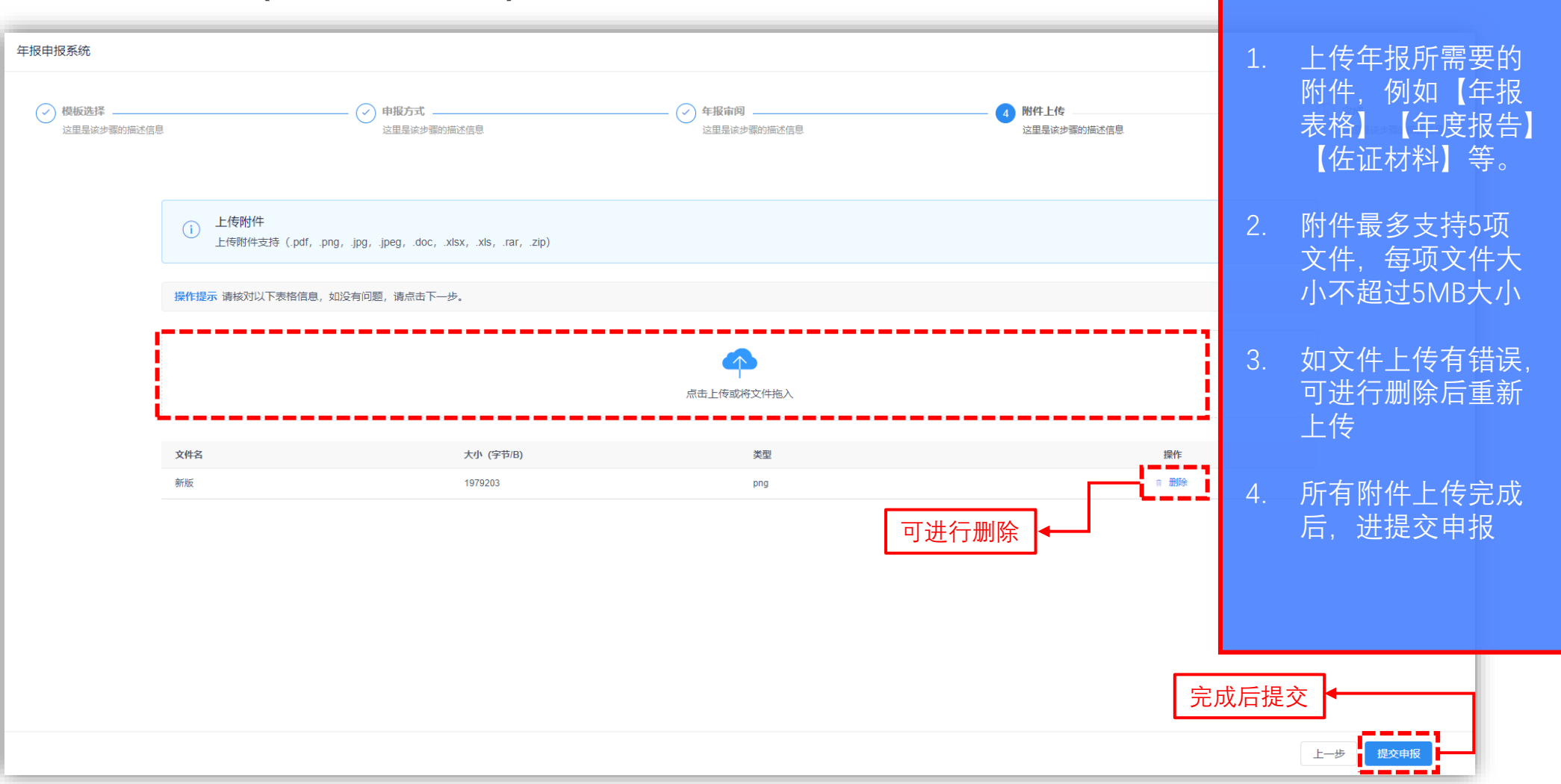

#### 申报操作(系统申报)

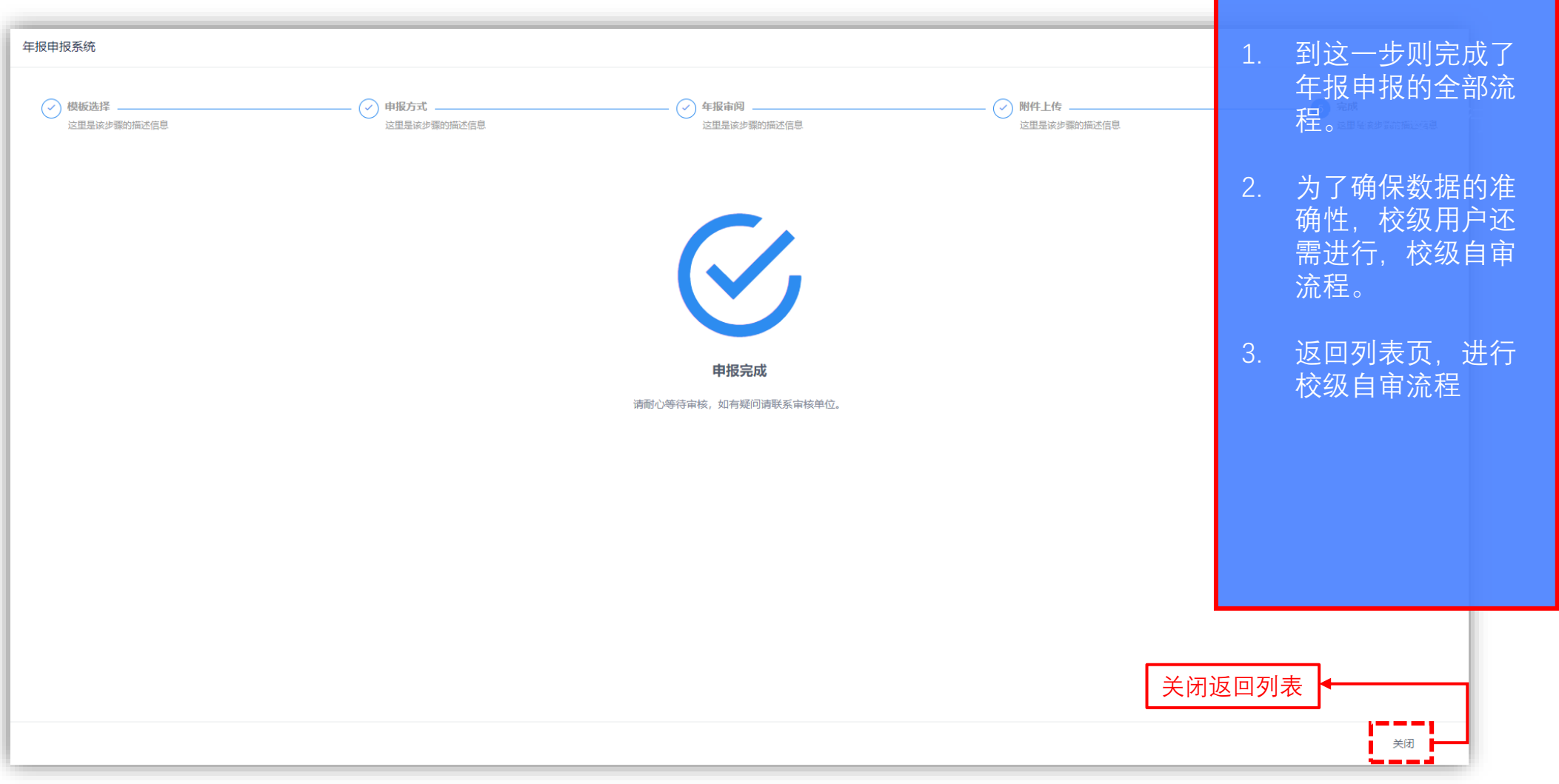

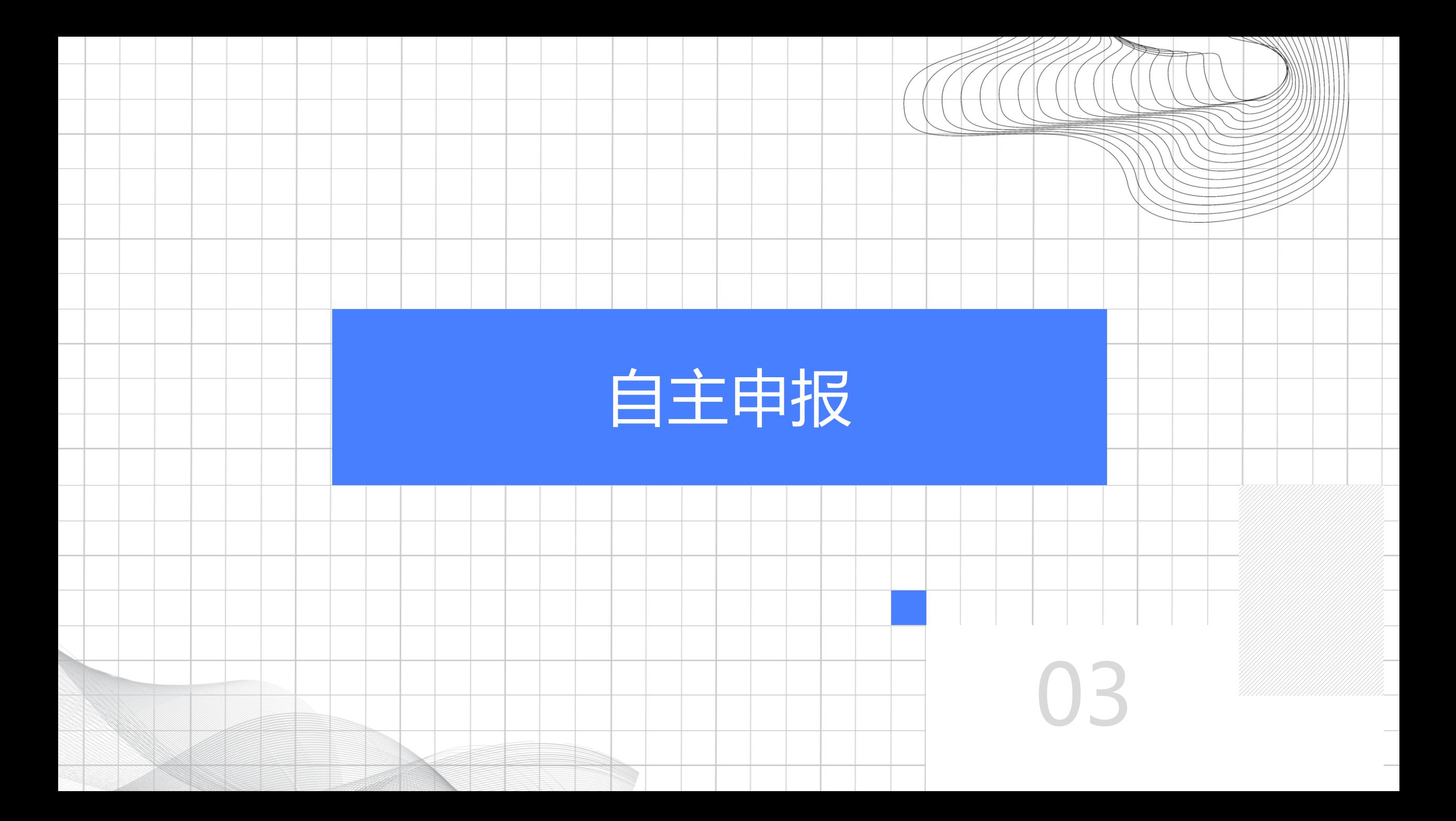

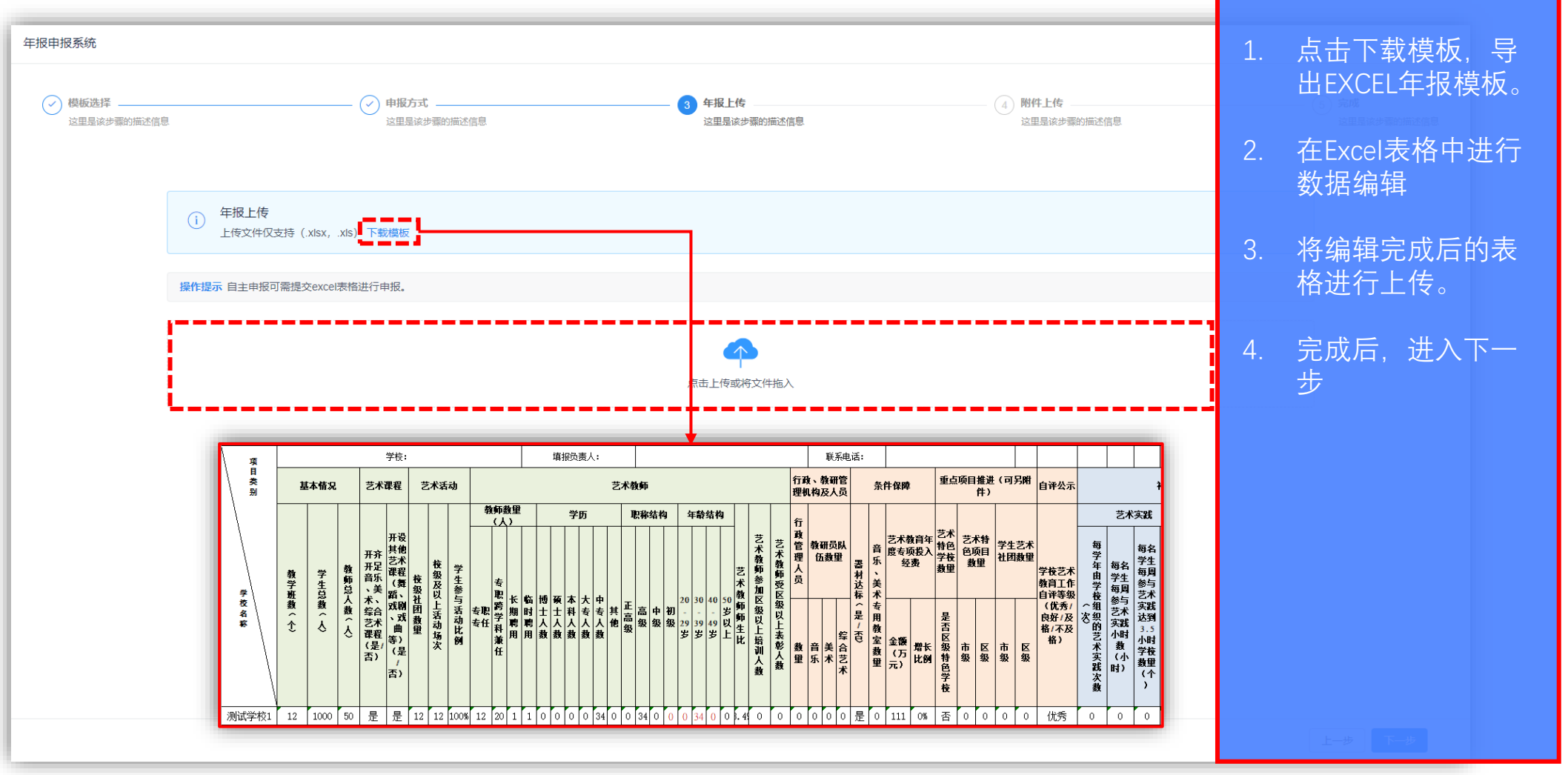

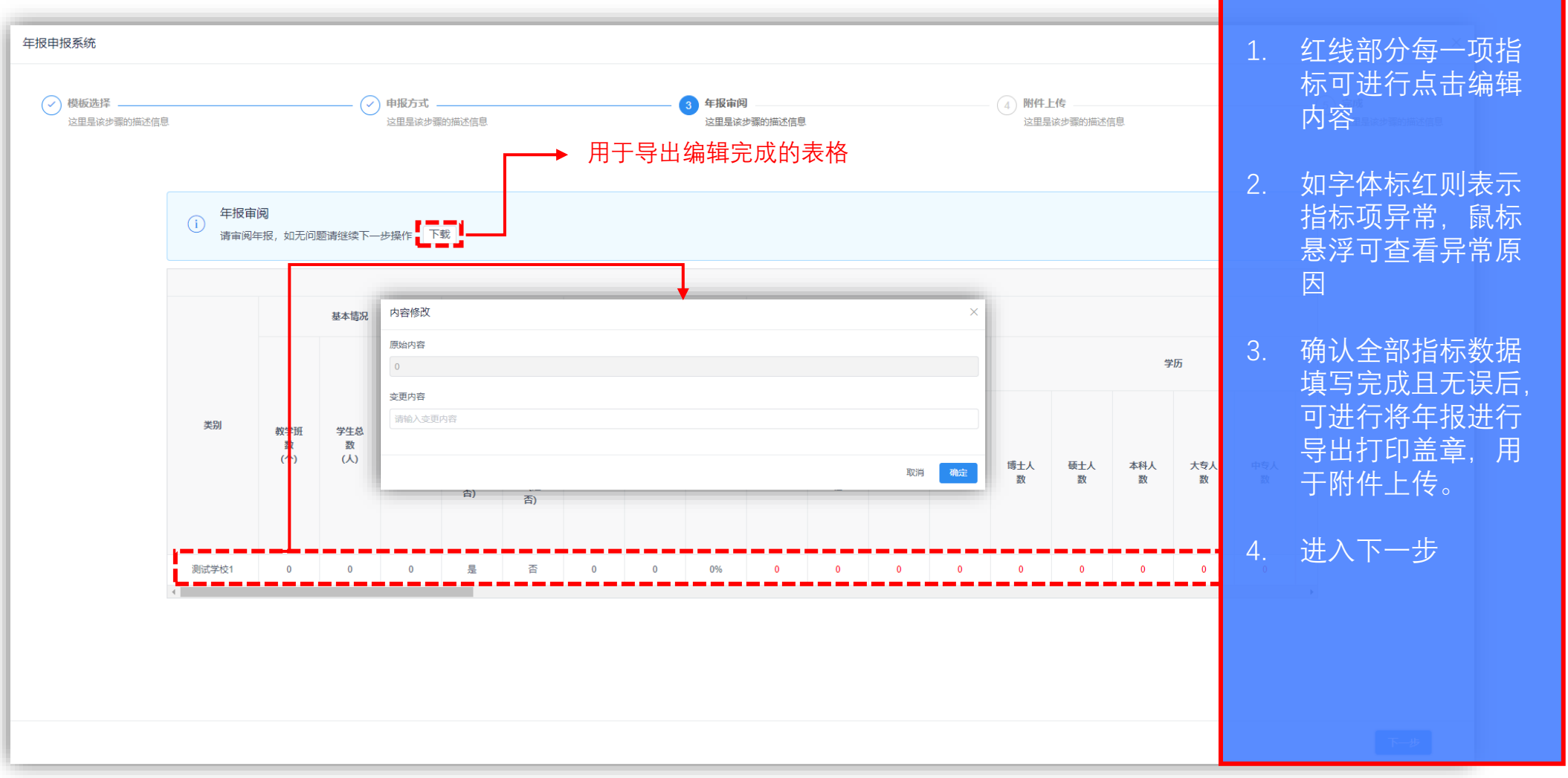

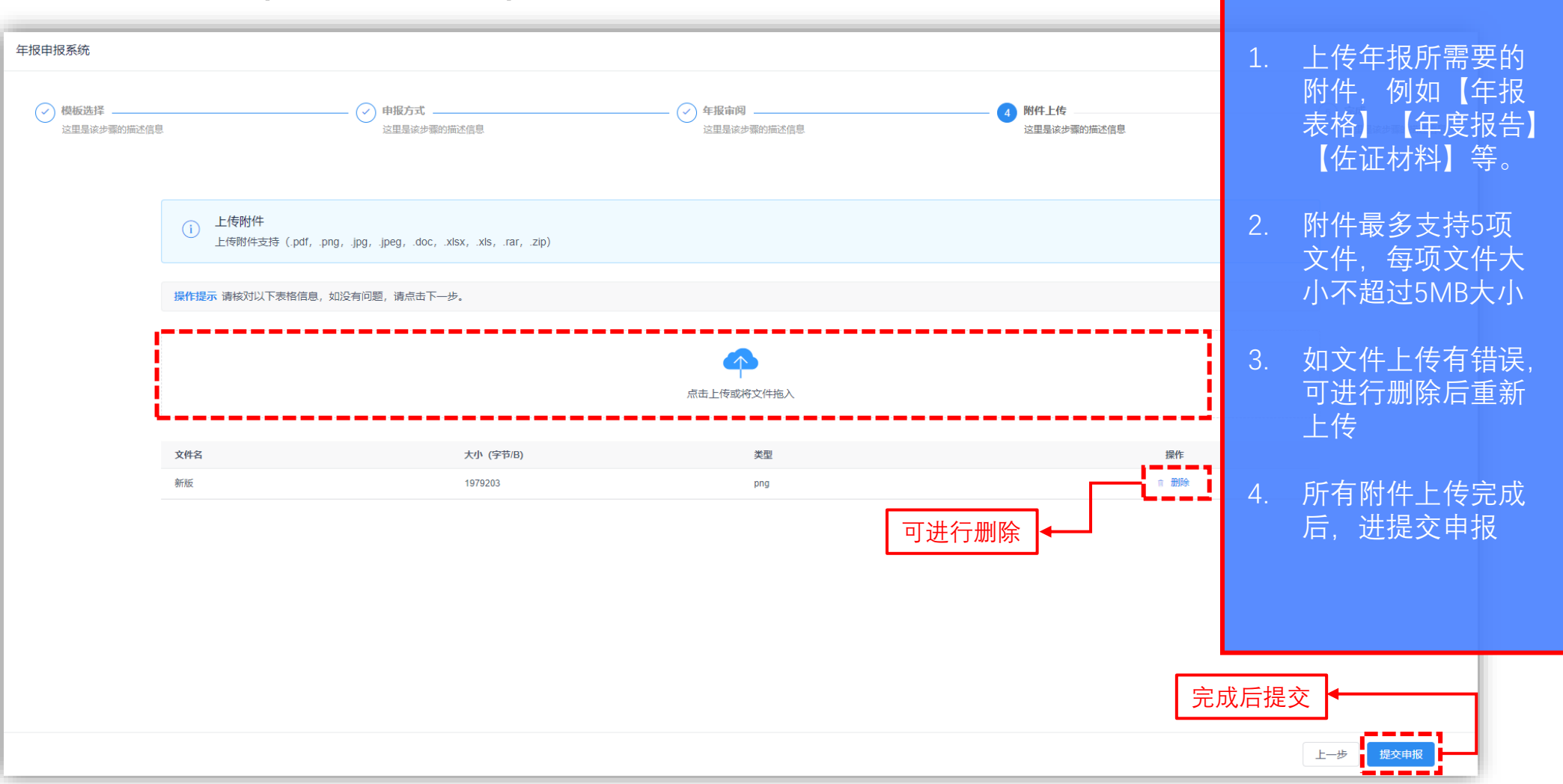

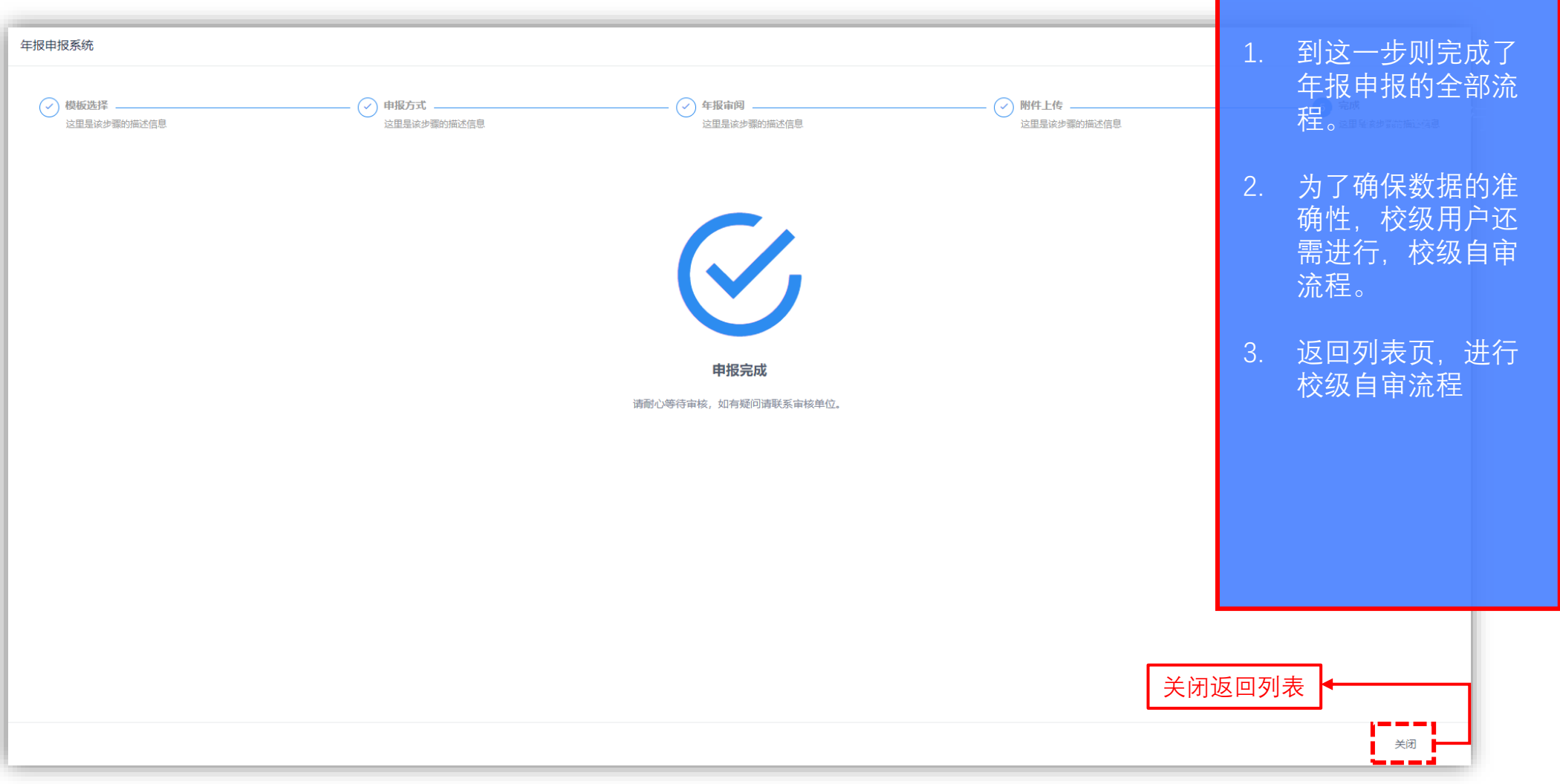

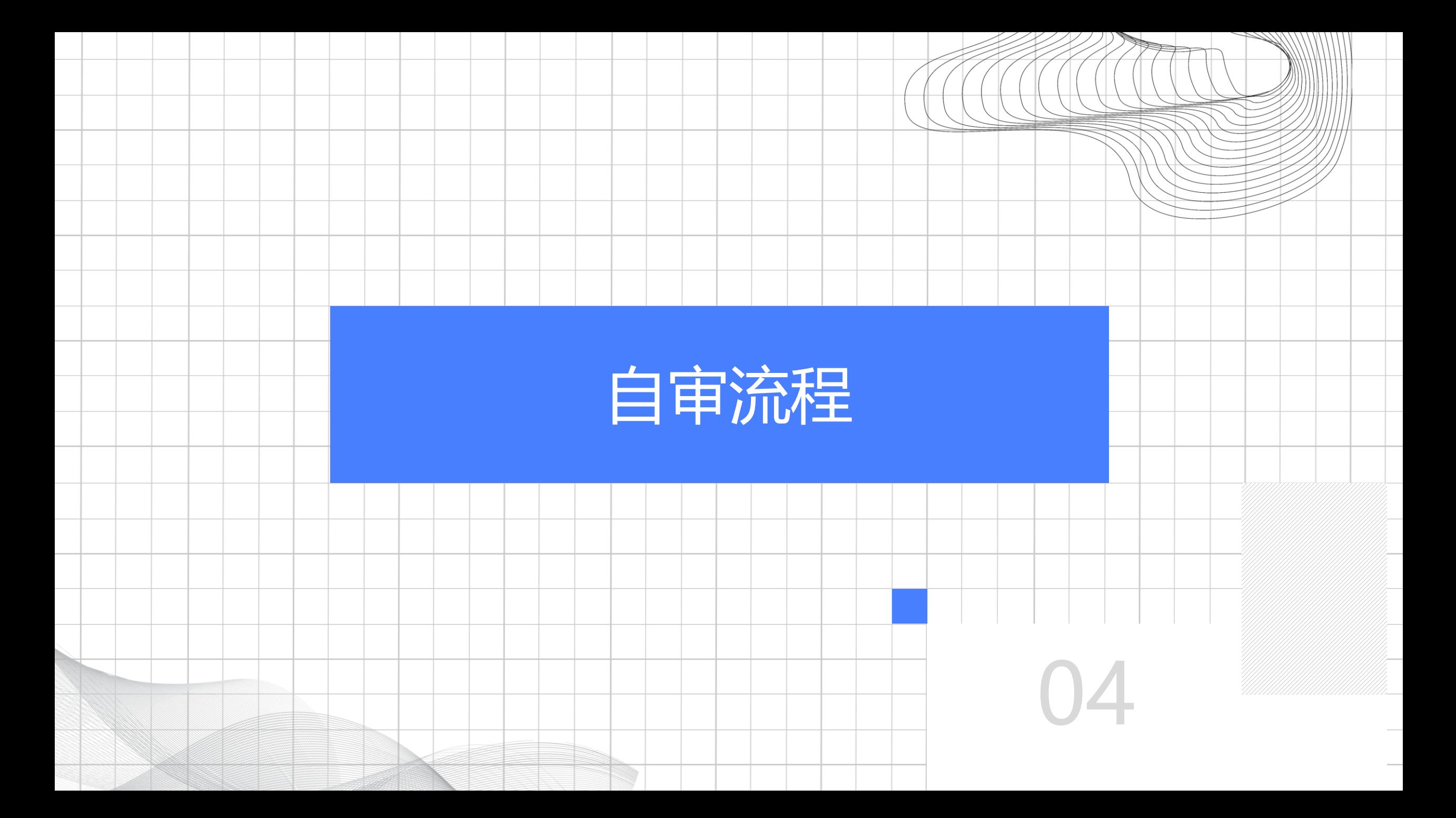

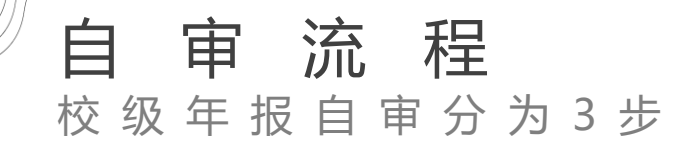

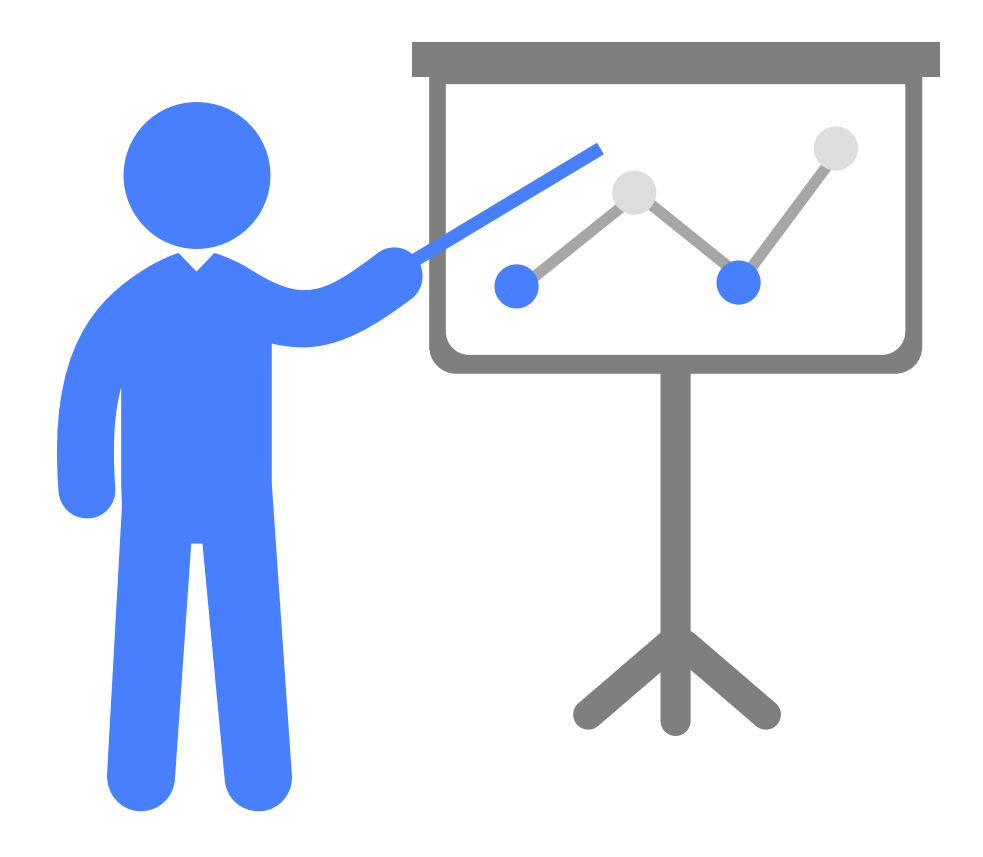

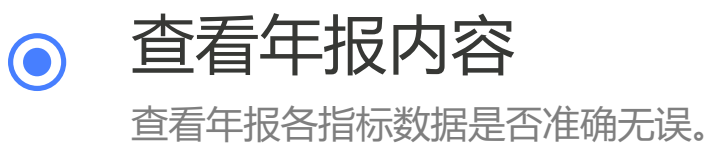

进行审核  $\bigcirc$ 

> 可进行是否通过判断,如【不通过】,则返回原因至申 报列表中进行修改后重新提交。

上报至区级

审核通过后,数据自动提交至区级。

## 自 审 流 程

 $\mathbb{Z}$ 

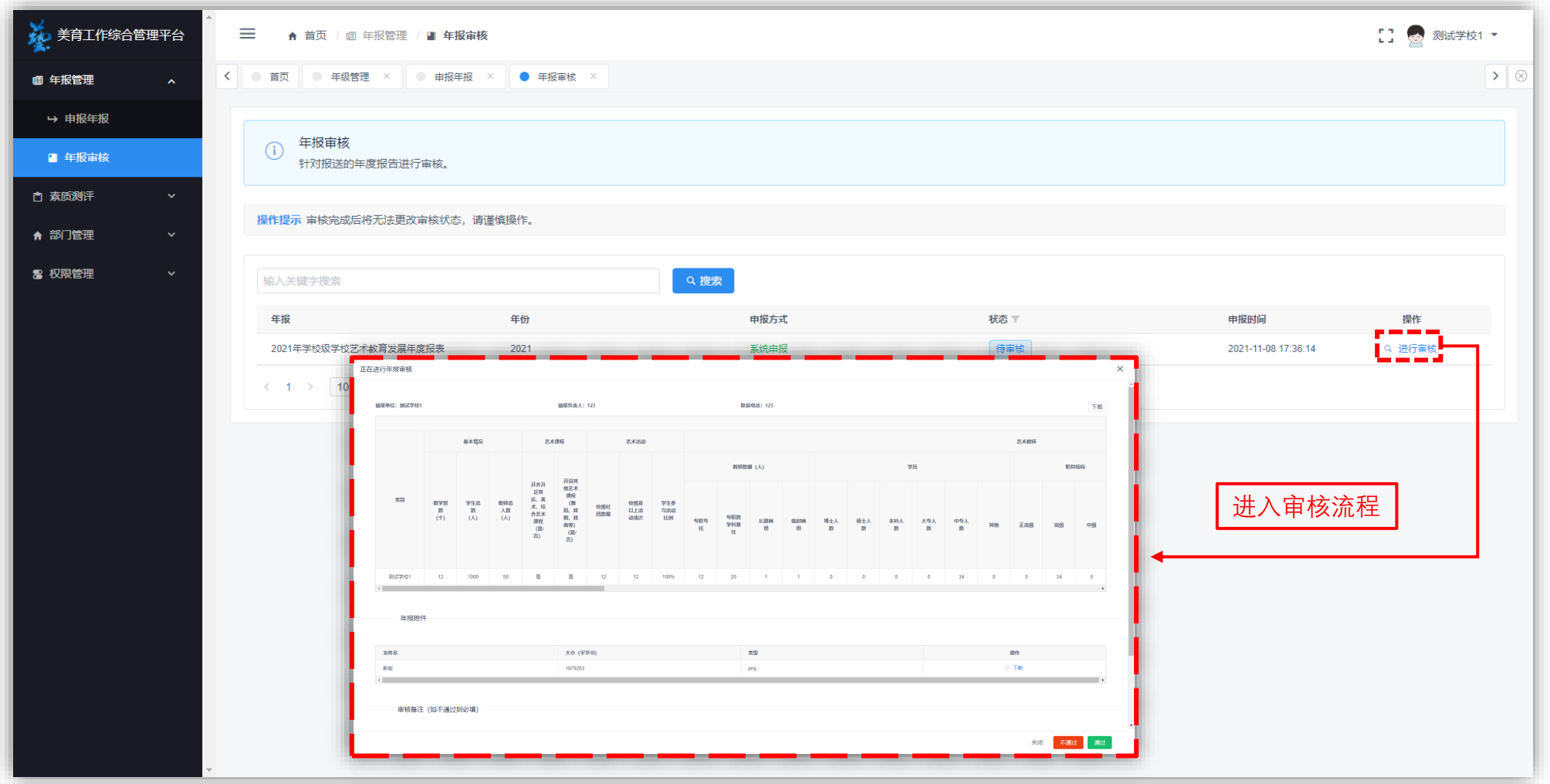

#### 自 审 流 程

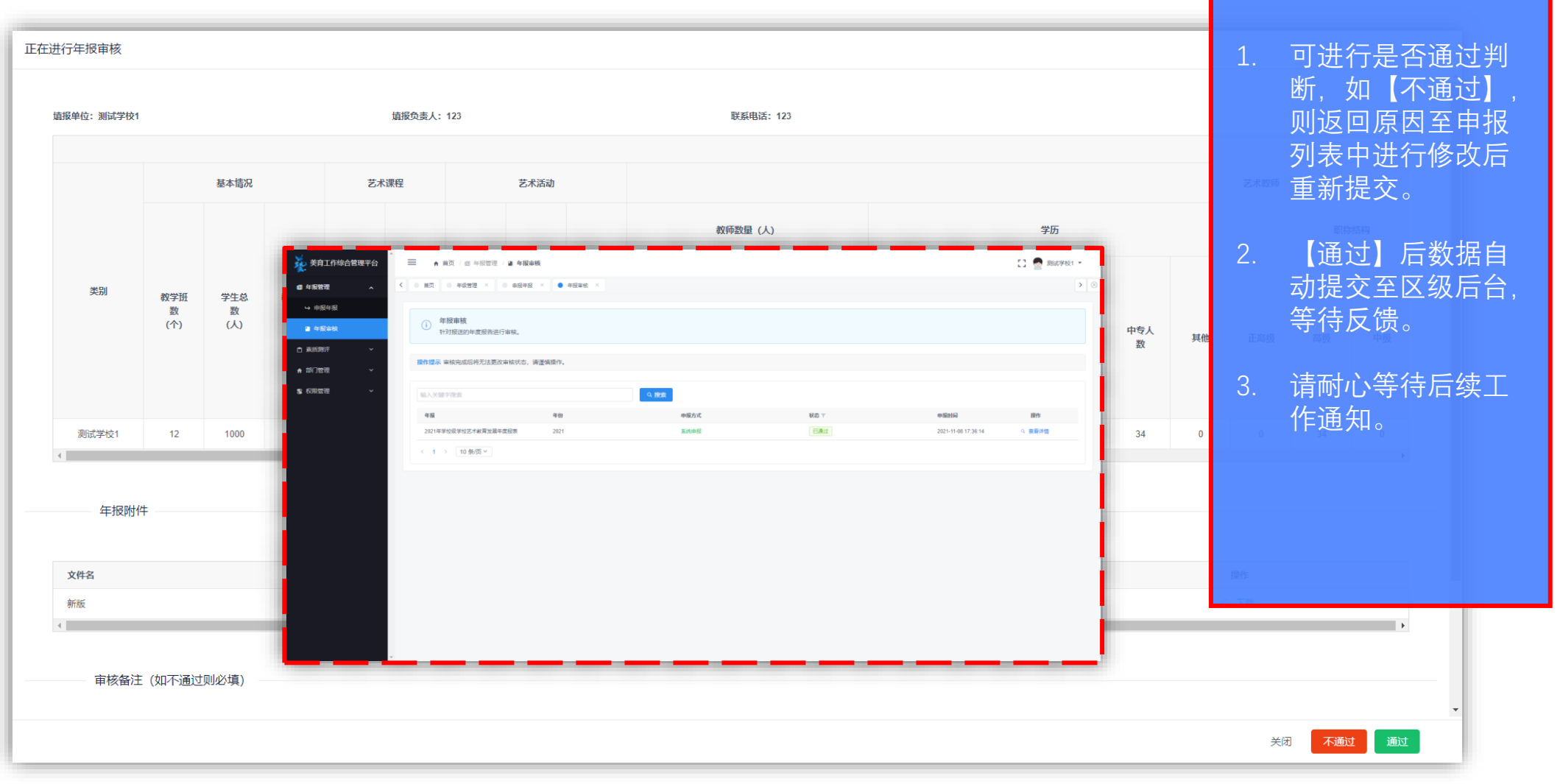

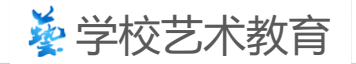

## Thank You For Using

# 感谢使用

负责人:倪老师 | 联系方式: 13817361463

2023